## **PowerSchool Parent Portal Parent Account Setup**

PowerSchool has simplified the use of Parent Portal by enabling parents to monitor one or many students using a single sign on and all on one screen.

Navigate to the PowerSchool Parent Portal:

https://ps.usd453.org/public

You will get the initial Student and Parent Sign In screen

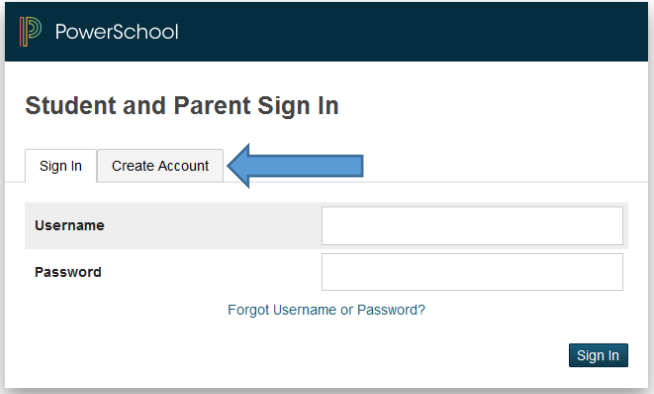

Select the Create Account tab and the screen will change to this:

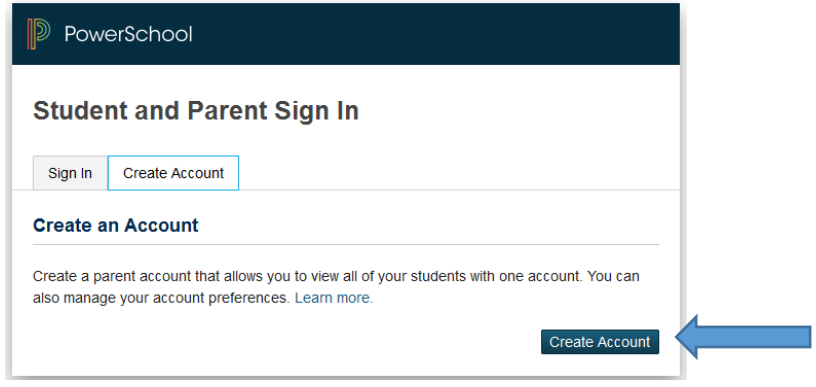

Select the Create Account button to access the Create Parent Account screen

**In order to create an account the parent must enter:** 

- Their first and last names
- A unique Email
- A unique Desired User Name (letters and numbers only)
- A password no less than six characters long. You create this
- The Parent Access ID and password

*(You received the student's Access ID and Access Password information from school)* 

On the Create Parent Account screen enter the Parent Account Details. Then enter your student(s) that you want to link to. You will need to enter the student name, first and last. Then the student(s) Access ID which you would get from the school. Enter the student Access Password and then select your relationship to the student from the drop-down list.

Households can have more than one Parent Account as long as the Email and User Name are unique for each account. The student info would be the same.

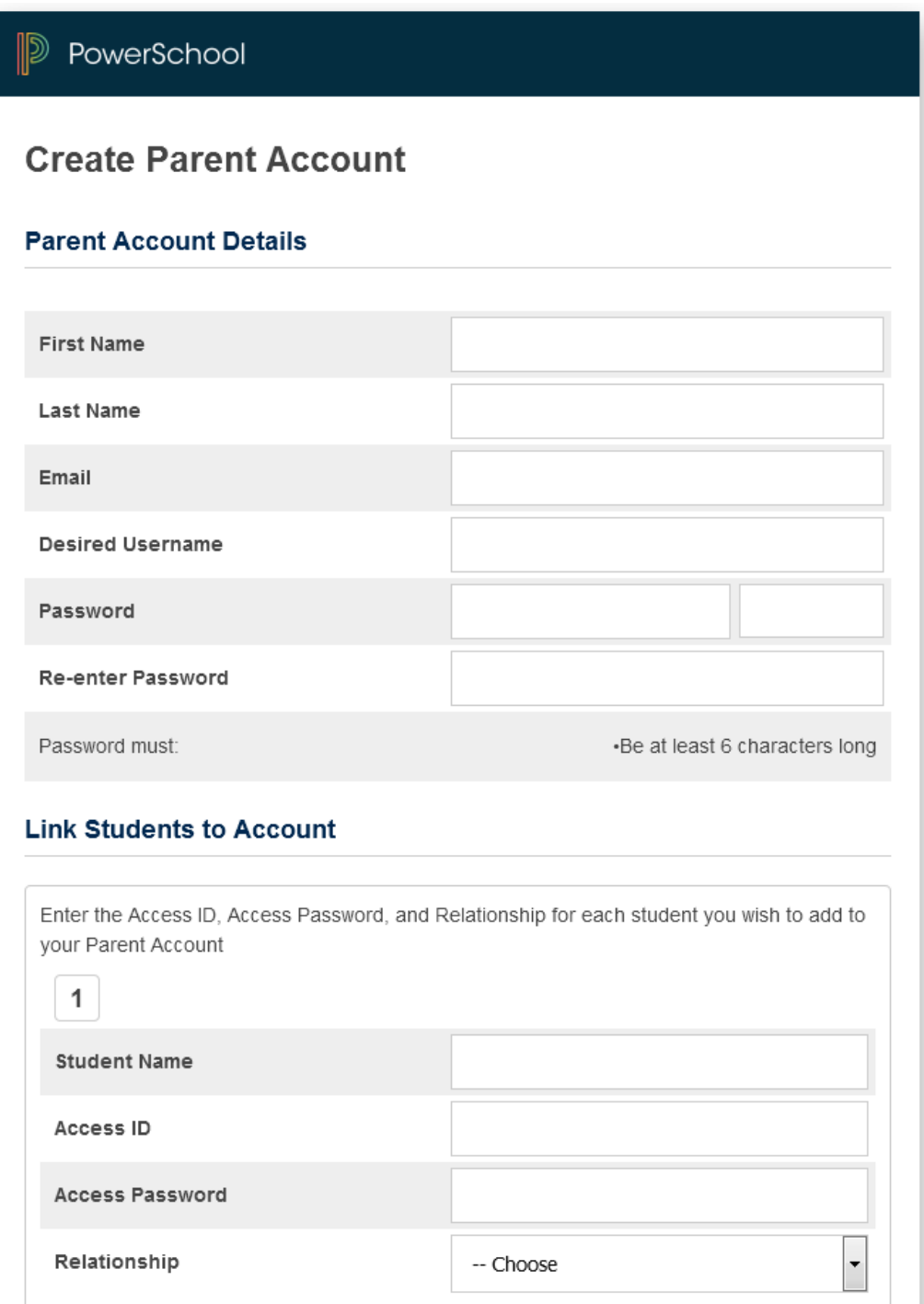

There is spaces for more than one student if necessary. You will just need their Access ID and Password. Once you have the information entered scroll down to the bottom of the screen and select ENTER. If you have not entered all the required info it will not let you go on.

Once you have completed the process you can now login from the main Parent and Student Sign in screen with the information you just entered.

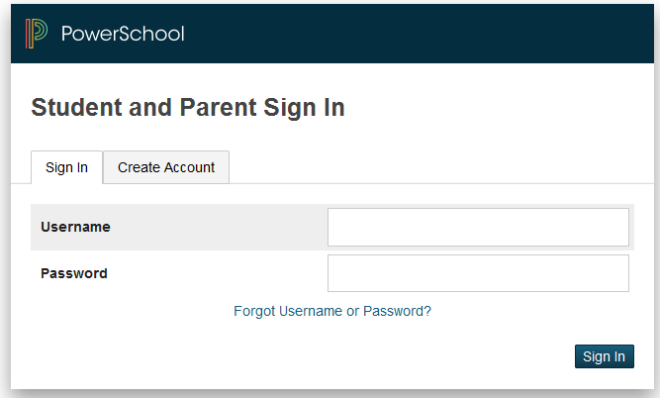

After you are logged in you can see the student names in the top left of the PowerSchool window. Selecting a different name will switch you to that student. You can also select Account preferences to make a password change as well as add students if necessary

## **What if you forget your login information?**

On the Parent and Student sign in page there is a Forgot Username or Password link

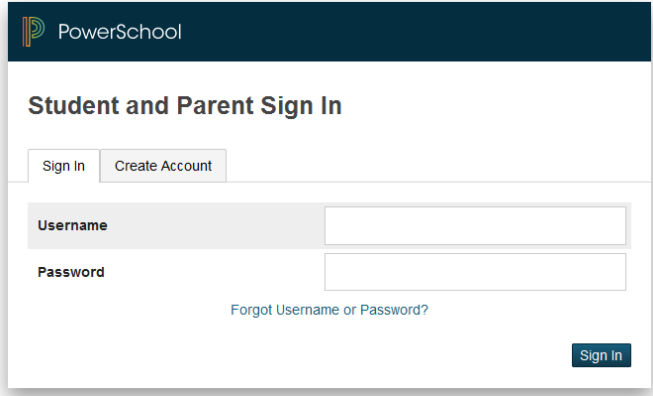

Selecting that link will give you a screen where you can select either password or username

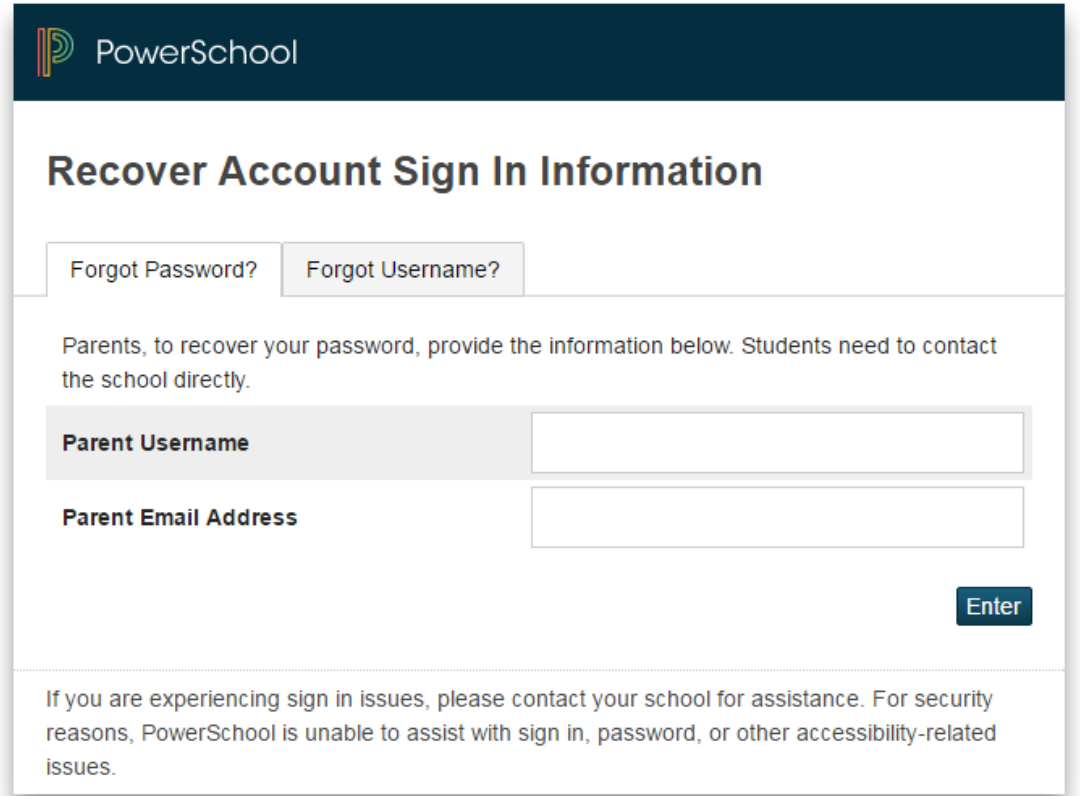

Enter the information and you will get an email with instructions that will allow you to retrieve/reset your information.